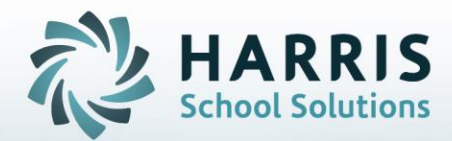

# **ClassMate** *for* **Adult Education** *Administrative Attendance*

**STUDENT INFORMATION | FINANCIAL MANAGEMENT | SCHOOL NUTRITION** 

### Attendance Pre -Requisites

- 
- •Base Data -Period Management
- •Calendar Management
- -New Calendar Management
- •Curriculum Management
- -Instruction Course Offerings
- •Student Processing
	- -Registration/Enrollment

### Administrative Attendance

- •Record Student Absences
- •Record Student Classroom & Clinical Presents
- •Record Student Tardies or Left Early
- •Comments
- •Editing Attendance
- •Withdrawn Students

### Attendance By Student

- •Absent, Tardy or Left Early
- •All Present & All Clinical
- •Editing Attendance

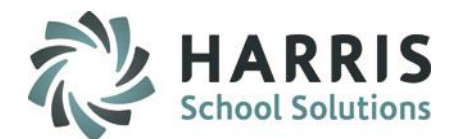

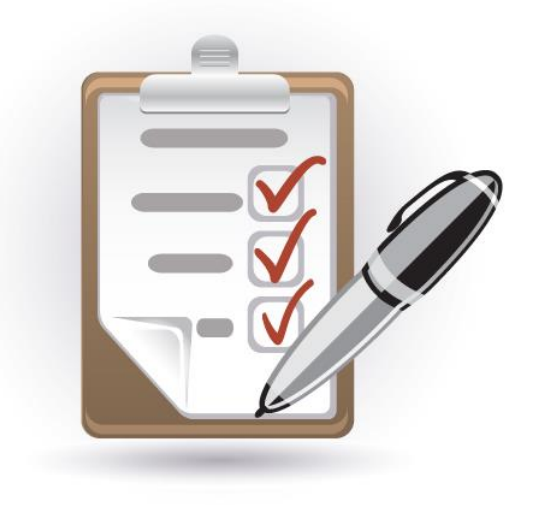

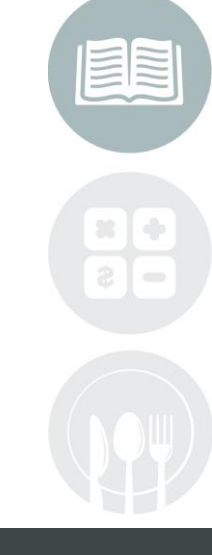

### **What we'll Learn…..**

#### Administrative Attendance

-Record Student Absences -Record Student Classroom & Clinical Presents -Record Student Tardies or Left Early -Comments -Editing Attendance -Withdrawn Students Attendance By Student -Absent, Tardy or Left Early -All Present & All Clinical -Editing Attendance Class Make-Up Hours -Absent, Tardy or Left Early -All Present & All Clinical Class Transfer Hours -Absent, Tardy or Left Early

-All Present & All Clinical

#### Non-Classroom Hours by Class

-Absent, Tardy or Left Early -All Present & All Clinical

#### Non-Classroom Hours by Student

-Absent, Tardy or Left Early -All Present & All Clinical

### **Module & Report Assignments**

#### Administrative Modules

-Administration Attendance -Attendance by Student -Certification Hours by Student -Class Transfer Hours -Class Hours Management -Non-Classroom Hours by Class -Non-Classroom Hours by Student

### Suggested Administrator Reports

-Attendance History -Hours Summary -Attendance Roster\* -Instructor Sign-In Sheet -Monthly Attendance Roster -Student Clock Hours Report

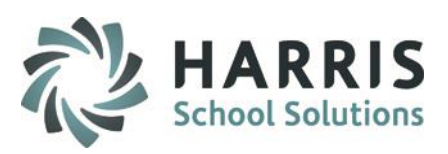

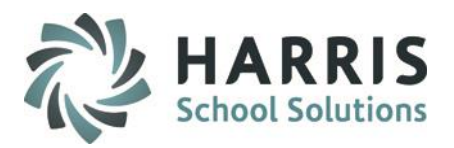

#### **Administrative Attendance**

Prior to using the Admin Attendance module you must ensure the listed Pre-Requisites are complete **BEFORE** you begin to take attendance for your students. The administrative attendance module is designed for key data managers to enter, edit, review student attendance. Regardless of the attendance entry method (teacher entry vs key data manager entry based on paper records) the attendance rules remain the same. This module is considered an Administrative module as users will have access to ALL classes and should NOT be assigned to instructors. A specially designed Instructor Attendance module has been designed for their use.

#### Getting Started

Double click > **Modules** > Double Click **Attendance**> Click **Attendance by Student**

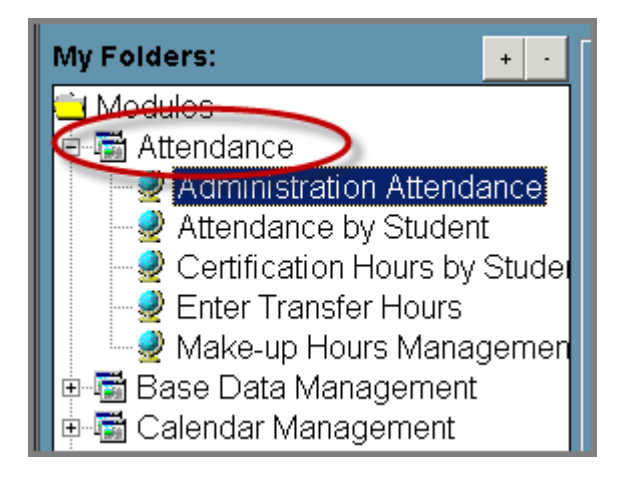

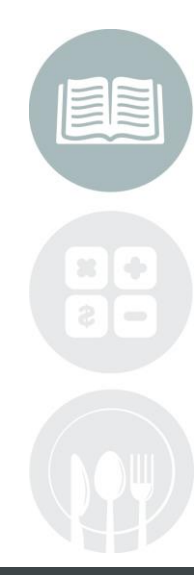

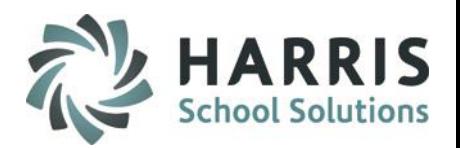

### **Administrative Attendance**

The following fields are **REQUIRED** to record an attendance record in the ClassMate system

```
Date
Course
Attendance status: A, P, C, L or T OR CP, CA, CT, CL
NONE is NOT a record. NONE should NEVER display for a student after attendance has been recorded
```
 $\bigcirc$ Select an **Attendance Date**. The attendance date defaults to the current date and can be changed if necessary.

Select a **Course** from the Courses/Classes List. Administrators will see all classes.

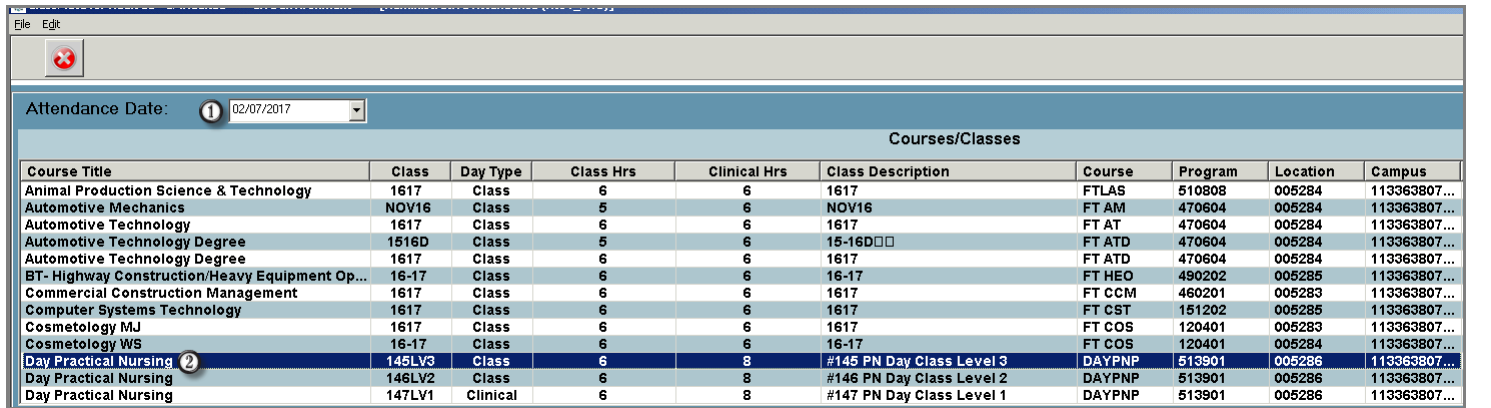

**Helpful Hint:** you will only see courses scheduled to meet on that date and day of the week

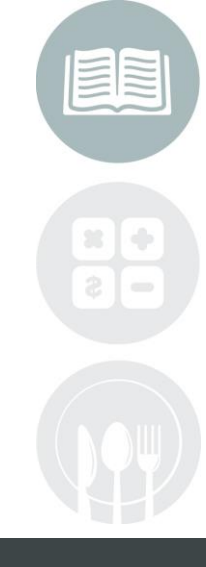

#### **STUDENT INFORMATION | FINANCIAL MANAGEMENT | SCHOOL NUTRITION**

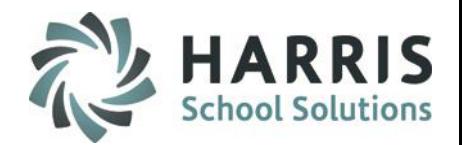

### **Administrative Attendance: Recording Class & Clinical Absences**

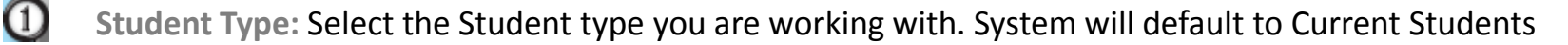

 $\boldsymbol{\Omega}$ **Attendance Status**: Click **A= Absent** radio button for any student who is **NOT** in class as expected OR C**A**=Clinical **Absent**. The earned **hours** will change to 0 to reflect that the student has not earned any hours for that date. This will occur for both class and/or clinical hours if a student is marked absent

 $\left(3\right)$ **Comments:** Add a **Comment** related to the student absence. Optional field

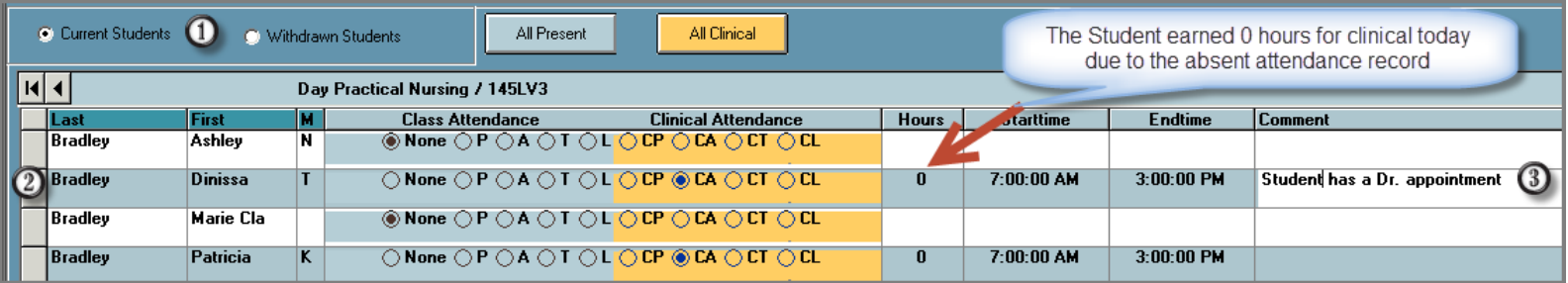

**Helpful Hint:** Adding comments related to a specific date is very useful when reviewing students clock hours or attendance history

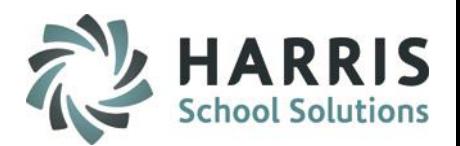

### **Administrative Attendance: Recording Present Attendance**

There are two types of "**Present**" attendance records, Classroom and Clinical. Each day is setup in adjust class schedule as one of the two types. The number of hours earned for each type displays in course information grid. If a course does not have clinical hours associated with it, only the classroom type will be utilized

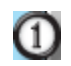

**Present Types:** To record present attendance for all remaining students with **"Classroom"** hours, select the **BLUE "All Present"** button to populate the classroom attendance **"P"** radio buttons **- OR -**

To record clinical attendance for all remaining students with **"Clinical"** hours, select the **YELLOW "All Clinical" button** to populate the clinical attendance "CP" radio buttons

Students will now be marked **"All Present"** or **"All Clinical**" dependent upon the selection. Related hours and Start/End Times will display

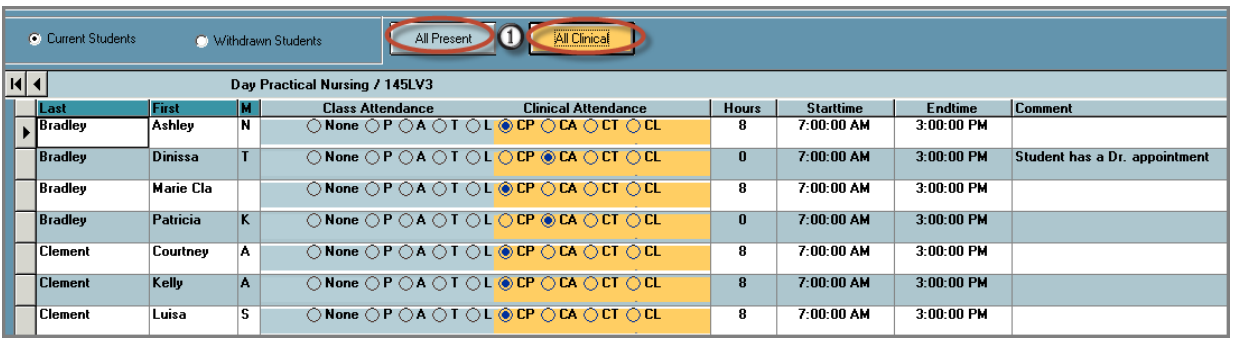

**Helpful Hint: NONE** should **NOT** be displaying for any student after attendance has been taken

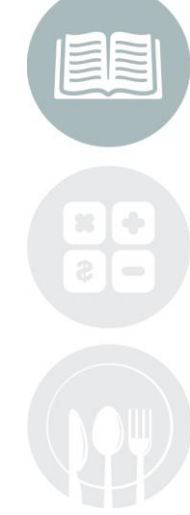

#### **STUDENT INFORMATION | FINANCIAL MANAGEMENT | SCHOOL NUTRITION**

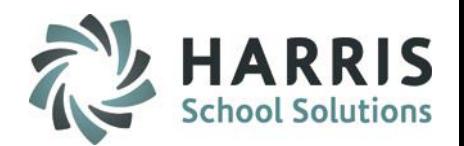

### **Administrative Attendance: Recording Tardy Attendance**

A student that has previously been marked absent may arrive and be considered Tardy to class. The attendance status is easily updated to reflect this new status.

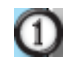

**3** 

 $\left(4\right)$ 

**Student Type:** Select the Student type you are working with. System will default to Current Students.

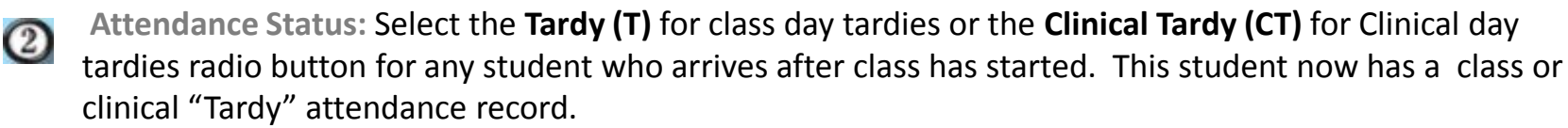

**Start Time:** Edit the **Start Time** to reflect the time the student arrived .For Example, if the student was Tardy one hour. Enter 9:15:00 AM in the **Starttime** field. The time **MUST** be entered in the proper format. Click in any field in the gird to save and allow the system to auto-calculate hours based on start & end times.

**Comment:** Add a **Comment** related to the student Tardy. Optional field

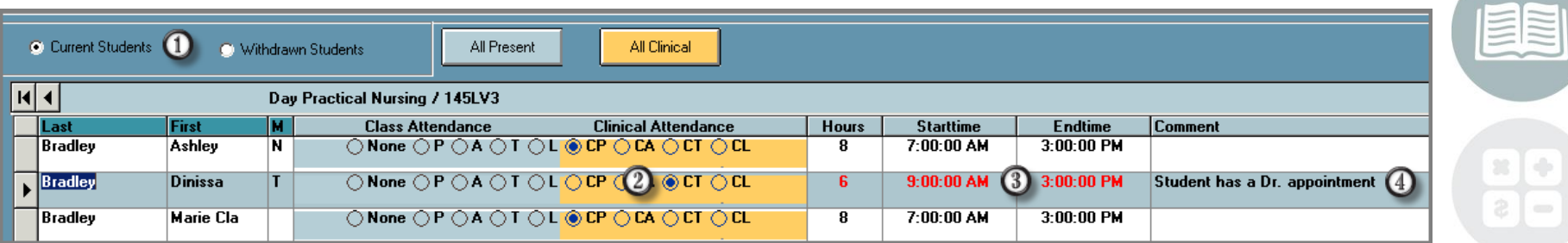

**Helpful Hint:** The students previously marked **Absent retain** the attendance status. It is a best practice to record student absences **BEFORE** taking present attendance

#### **STUDENT INFORMATION | FINANCIAL MANAGEMENT | SCHOOL NUTRITION**

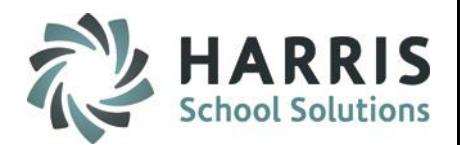

### **Administrative Attendance: Recording Attendance for students leaving class early**

A student that has previously been marked present may leave class early and the attendance record should reflect this. The attendance record is easily updated to reflect this new **"Left Early"** status.

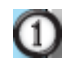

**Student Type:** Select the Student type you are working with. System will default to Current Students.

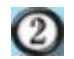

**Attendance Status:** Select the **Left Early (L)** for class Left Early or the **Clinical Left Early (CL)** for clinical leavers radio button for any student who leaves class before the end time. This student now has a **"Left Early"** attendance record.

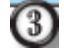

 $\left( 4\right)$ 

**End Time:** Edit the **End Time** to reflect the time the student left .For Example, if the student Left one hour early. Enter 2:00:00 PM in the Endtime field. The time **MUST** be entered in the proper format. Click in any field in the gird to save and allow the system to auto-calculate hours based on start & end times

**Comment:** Add a **Comment** related to the student Tardy. Optional field

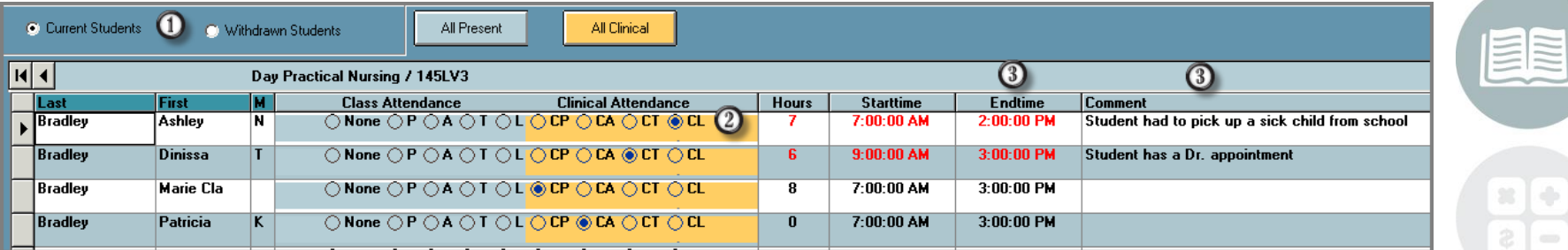

**Helpful Hint:** If an entire class is arriving late or being dismissed early; use the adjust class schedule module for bulk earned hours editing **PRIOR** to taking attendance

#### **STUDENT INFORMATION | FINANCIAL MANAGEMENT | SCHOOL NUTRITION**

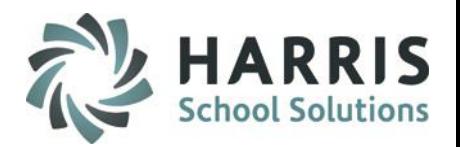

#### **Administrative Attendance: Helpful Hints**

•Any attendance record is easily adjusted to reflect actual attendance. It is very important to maintain accurate attendance data as it impacts several areas both for the student and the school.

•Attendance hours for both **Classroom** (**All Present)**and **Clinical** (**All Clinical)** are pulled from Period Management Table and the Adjust Class Schedule Modules. It is vital that these modules are up to date and accurate so attendance can be accurately taken.

•Ensure all days in **Adjust Class Schedule Module** accurately reflect Class or Clinical with associated hours for each date.

•It is vital that each date be properly established to ensure hours are accurately calculated. If you make a change to the period management table after the class has been established you will need to manually update the **Adjust Class Schedule Module** 

•Withdraw students are easily accessed by selecting the **"Withdrawn Students"** radio button

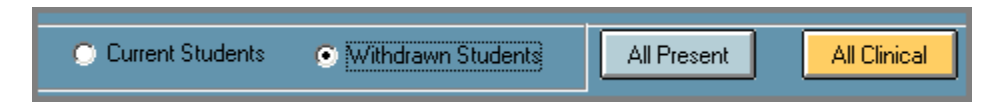

•It is vital to observe attendance progress daily to ensure the attendance and related certification hours are up to date.

> **Helpful Hint: NONE** should **NOT** be displaying for any student after attendance has been taken.

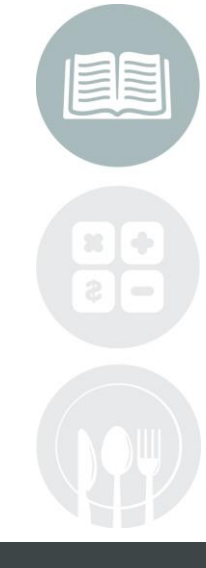

#### **STUDENT INFORMATION | FINANCIAL MANAGEMENT | SCHOOL NUTRITION**

#### **Administrative Attendance: Editing Attendance**

ClassMate allows user to enter and edit attendance in an alternate manner if certain criteria exist.

Using the **Edit** Menu location along the top of the screen, several attendance options will display. They include:

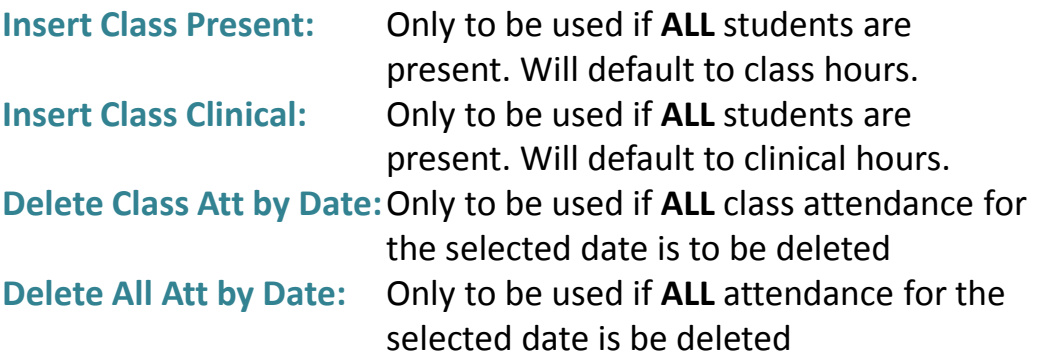

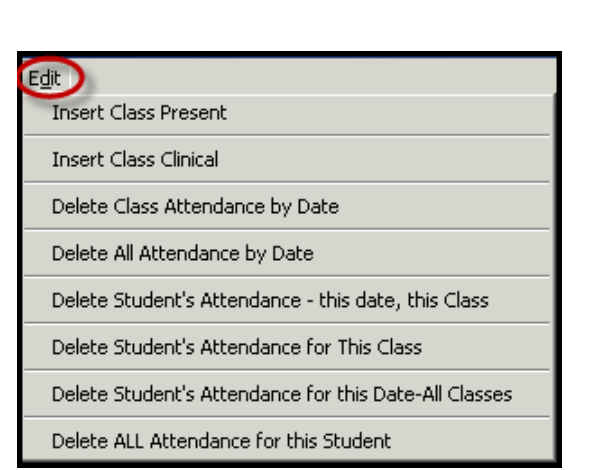

**Helpful Hint**: It is very important that you fully understand the option you select as all a student attendance records can be impacted when editing.

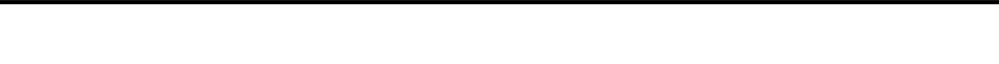

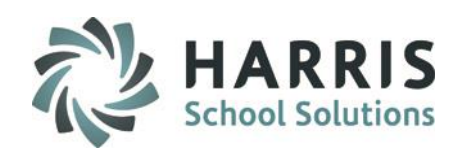

#### **Administrative Attendance: Editing Attendance**

ClassMate allows user to enter and edit attendance in an alternate manner if certain criteria exist.

Using the **Edit** Menu location along the top of the screen, several attendance options will display. They include:

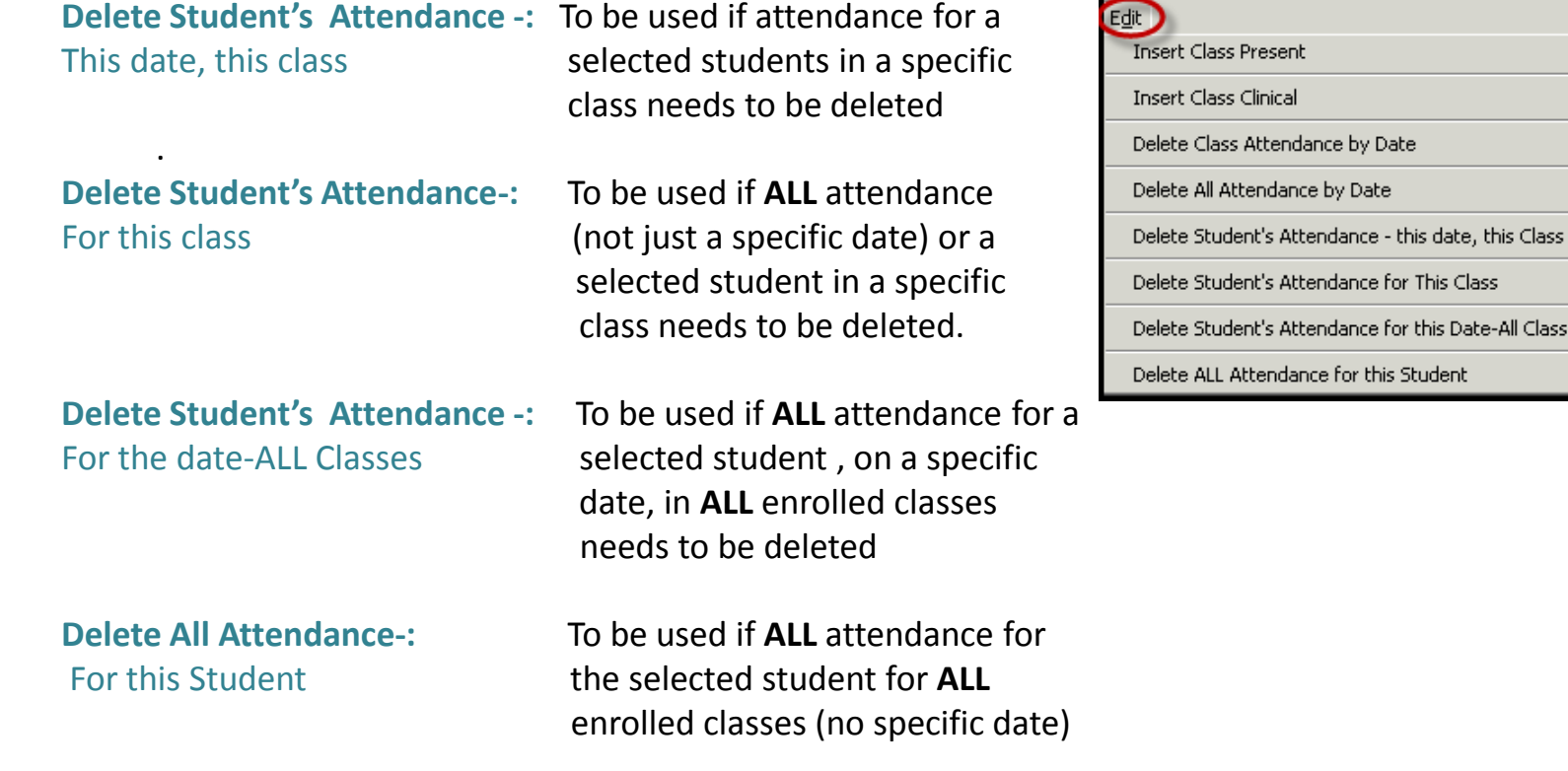

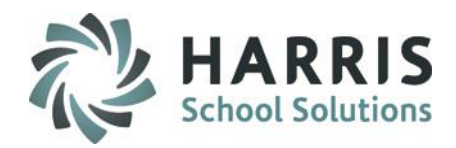

lasses

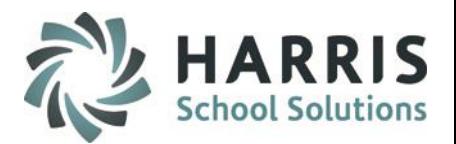

### **Administrative Attendance By Student**

This module is considered an Administrative module as users will have access to ALL classes and should NOT be assigned to instructors. A specially designed Instructor Attendance module has been designed for their use. The Attendance by student module can be used to add, edit, delete or adjust attendance records just as users can in the Admin Attendance but the display is by student rather than class. This layout allows users to quickly adjust attendance related specifically to a single student

#### **Getting Started**

Double click > **Modules** > Double Click **Attendance**> Click **Attendance by Student**

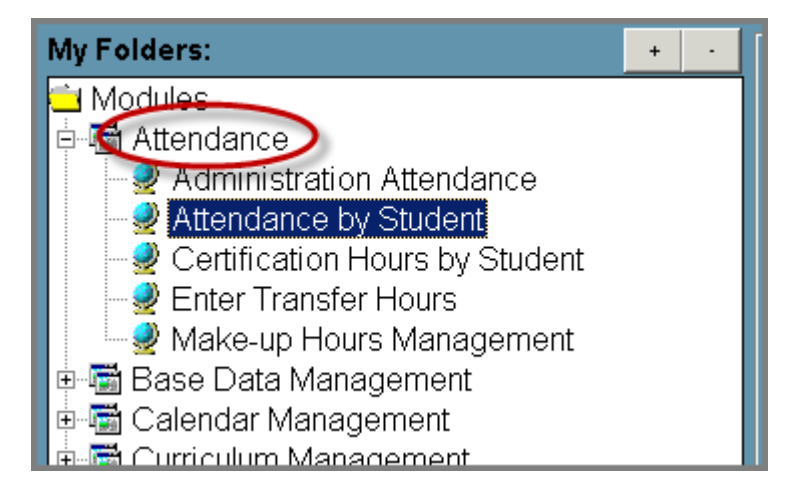

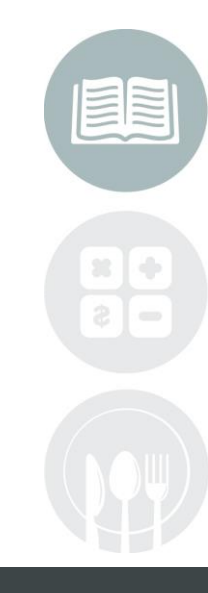

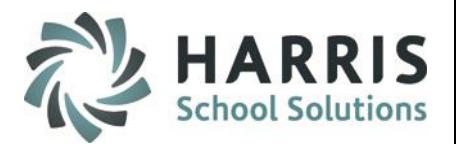

### **Administrative Attendance by Student:**

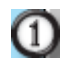

**Schedule Type:** Select a student from the list on the left. Ensure the proper toggle is selected for the type of student you want to choose from:

- o Active
- o Inactive
- o Both

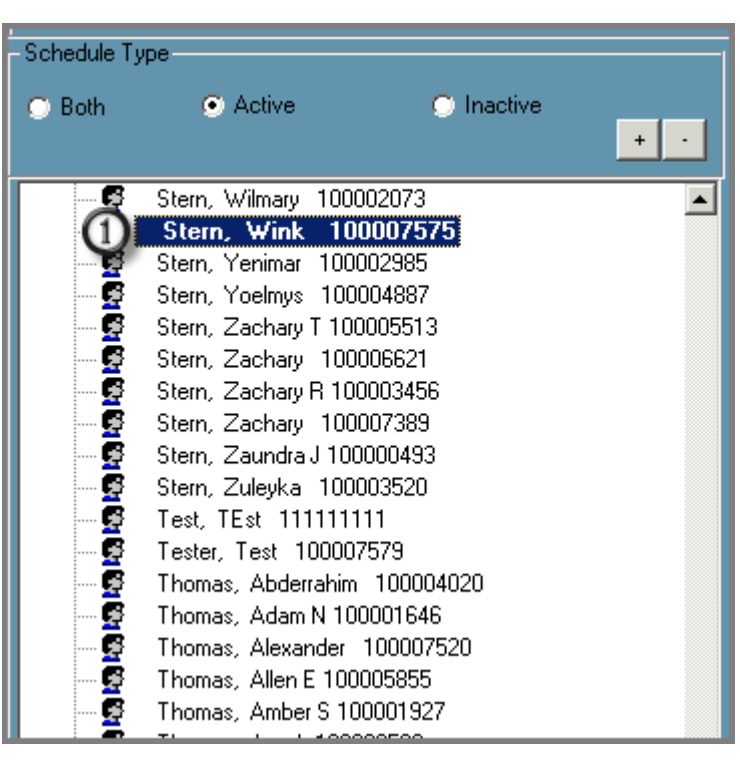

**Helpful Hint:** Use the search field to quickly find student using an alpha search by last name or numeric search by student ID

#### **STUDENT INFORMATION | FINANCIAL MANAGEMENT | SCHOOL NUTRITION**

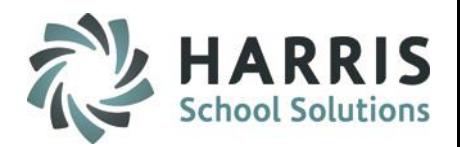

#### **Administrative Attendance by Student:**

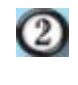

**300** 

**Course Selection:** Select a Course from the Courses/Classes List. Users will only see classes that fall into the active, inactive or both schedule type selected.

**Date**: Select the date

**Attendance Status:** Edit the attendance

**Start/End Times:** Edit the start/End times depending upon what is applicable based on the Attendance status. Hours will auto-calculate. Hours can be manually changed from the autocalculation if needed by adjusting the start/end times or hours

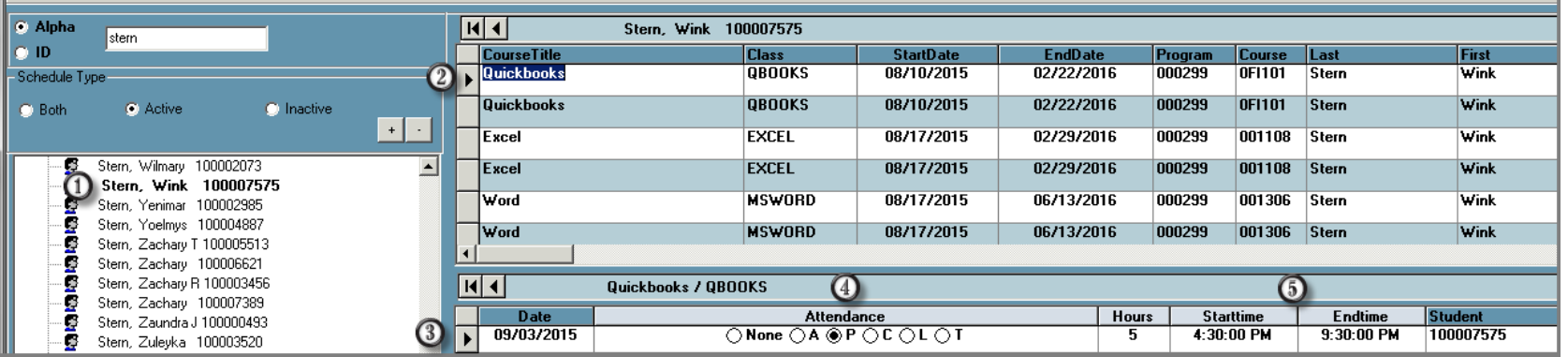

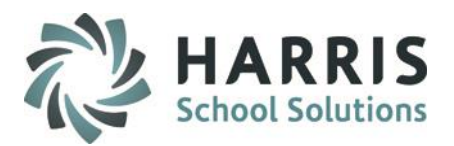

### **Attendance Reporting**

ClassMate Attendance reports can be found by: Selecting the **Reports Folder** > Double clicking the **Attendance Category** 

Based on the reports that were assigned to you the report options will display

Take a few moments to run and familiarize yourself with the types of attendance reports offered

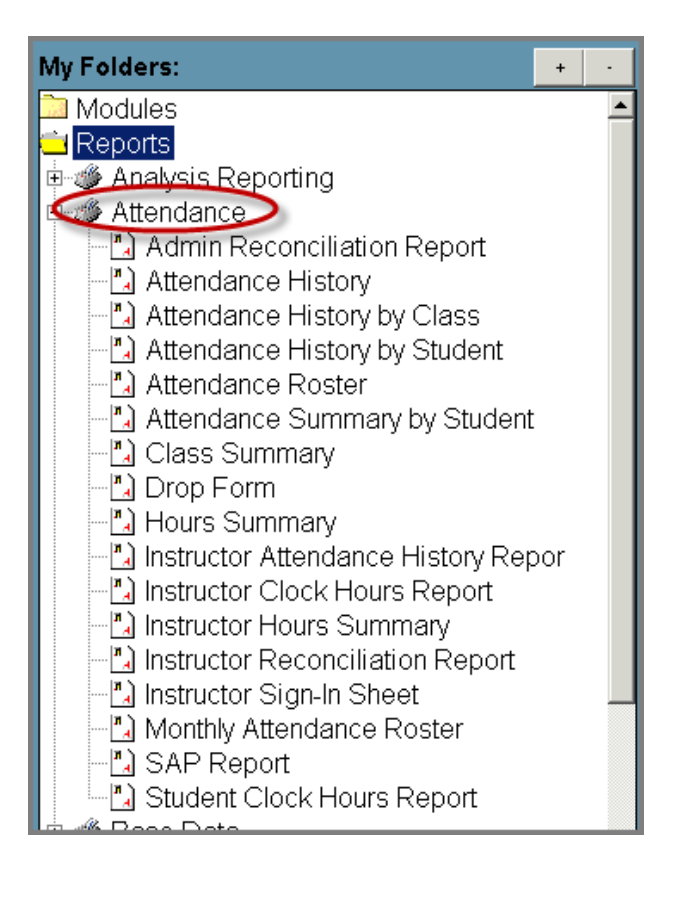

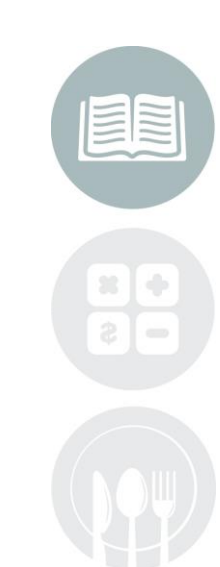

# Certification Hours

### **Class Make-Up Hours**

This module is considered a dual use module. This module will take the user type flag set in employee management and display the appropriate view based on being identified as an administrator or as an instructor. This module can be assigned to both administrators and instructors.

Students can be required to "Make-up" hours in order to fulfill their course hours requirements. ClassMate allows the addition of these hours while identifying them as such. These hours will be added to the overall "Hours Earned' for the student

### **Getting Started**

Double click > **Modules** > Double Click **Attendance**> Click **Class Makeup Hours**

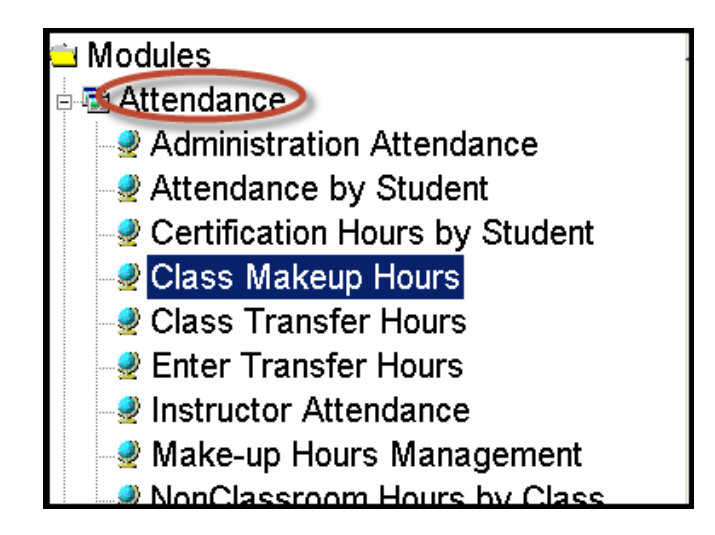

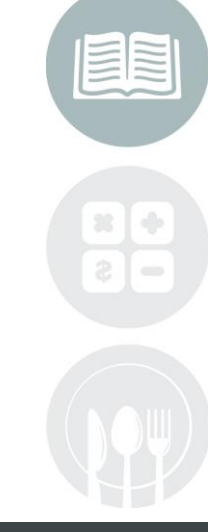

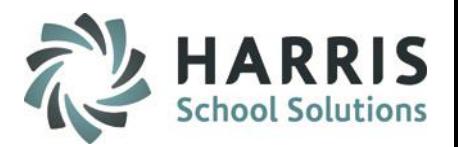

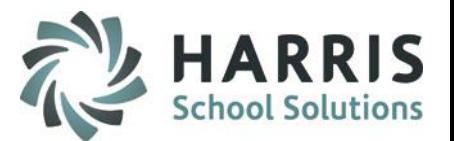

### **Attendance:** Adding Make-Up Hours

- Select the **Class** from list on the left  $(1)$ 
	- Select the **Student**. The student Enrollment will display along the top of screen
- Select the course you would like to G) add the transfer hours. A certification hours summary will display along with a historical listing of all make-up hours by date. Additionally, the student name, ID & vital class information will display

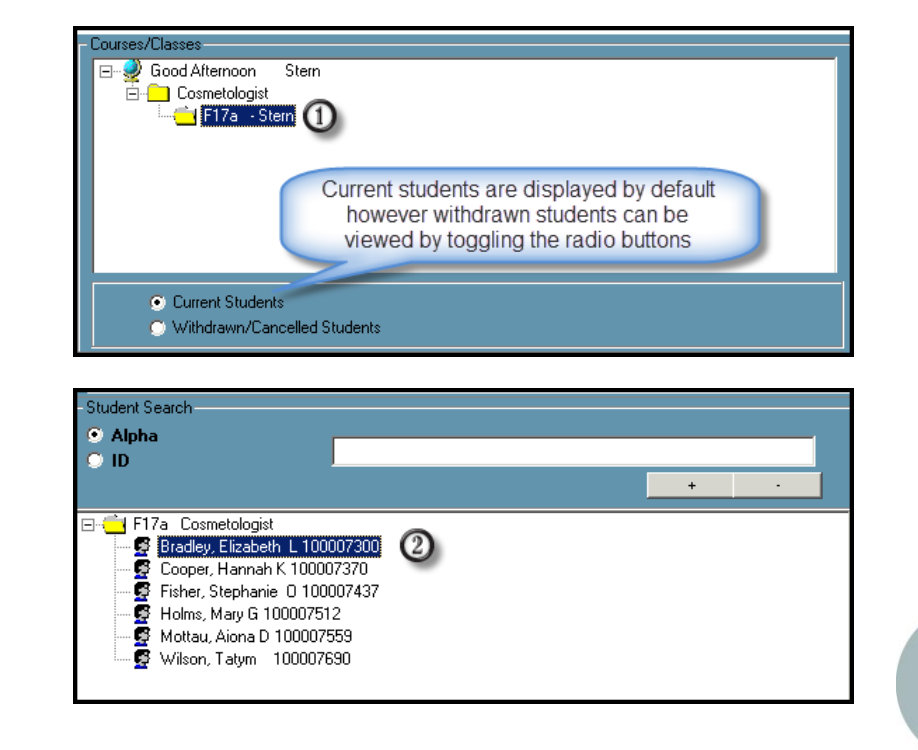

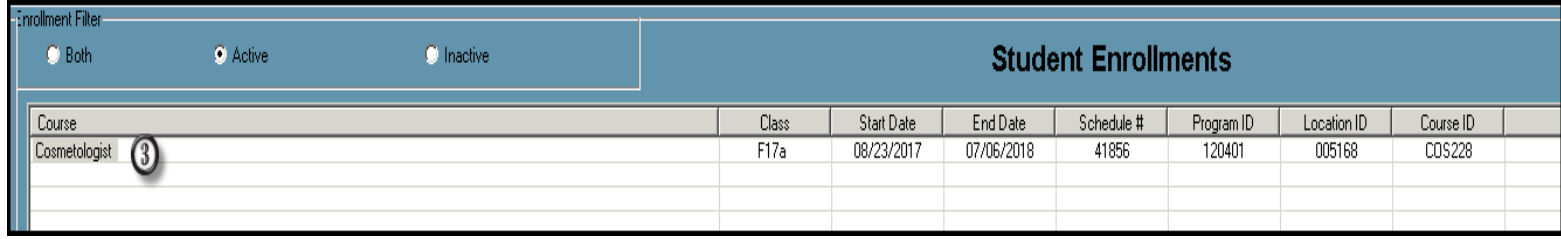

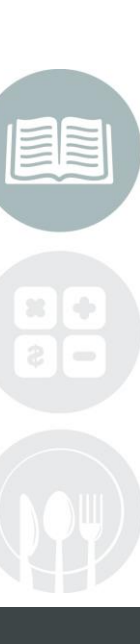

#### **STUDENT INFORMATION | FINANCIAL MANAGEMENT | SCHOOL NUTRITION**

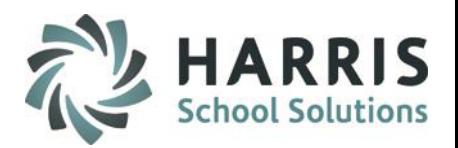

### **Attendance:** Adding Make-Up Hours

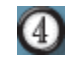

Enter make-up hours information in the following Fields:

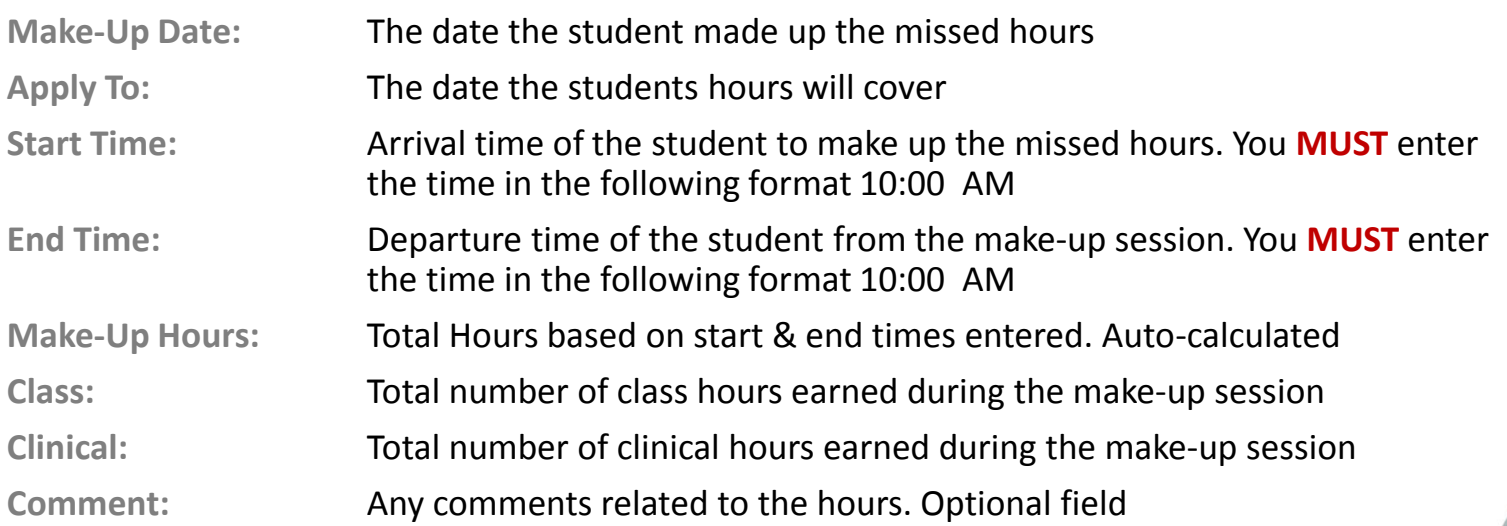

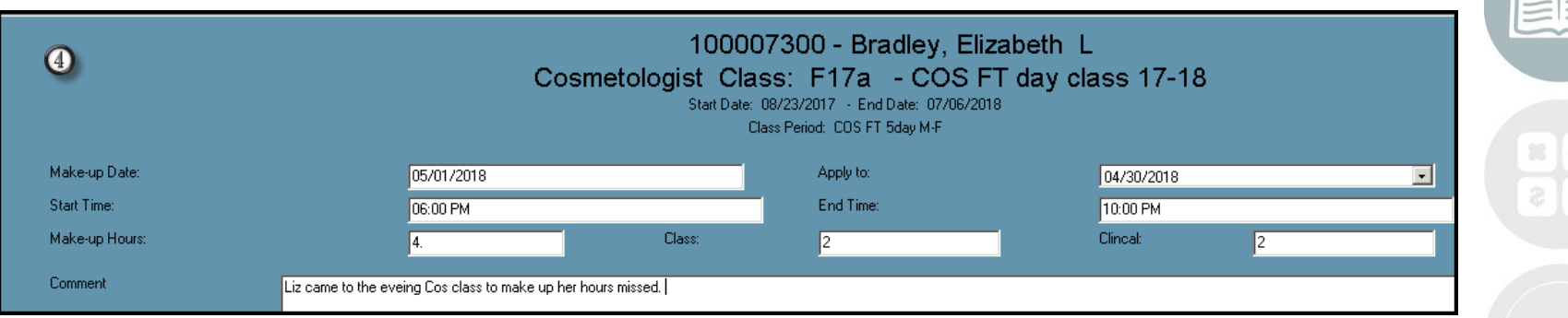

**Note:** Class and clinical hours entered must equal the total make-up hours calculated by the start and end time

#### **STUDENT INFORMATION | FINANCIAL MANAGEMENT | SCHOOL NUTRITION**

### **Attendance:** Adding Make-Up Hours

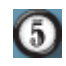

Save the data entered by selecting the **BLACK** disk icon located along the top of your screen

A listing of all make-up hours entered will display in the grid along with an hours summary

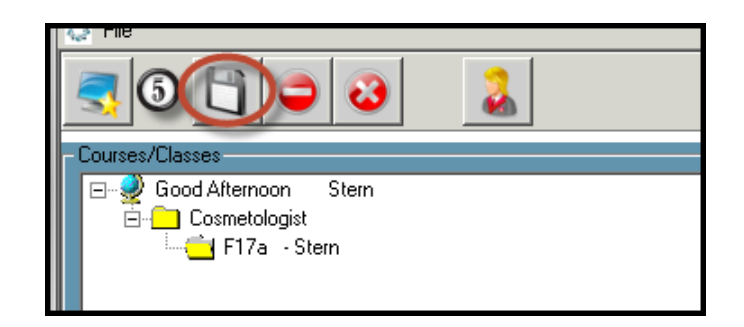

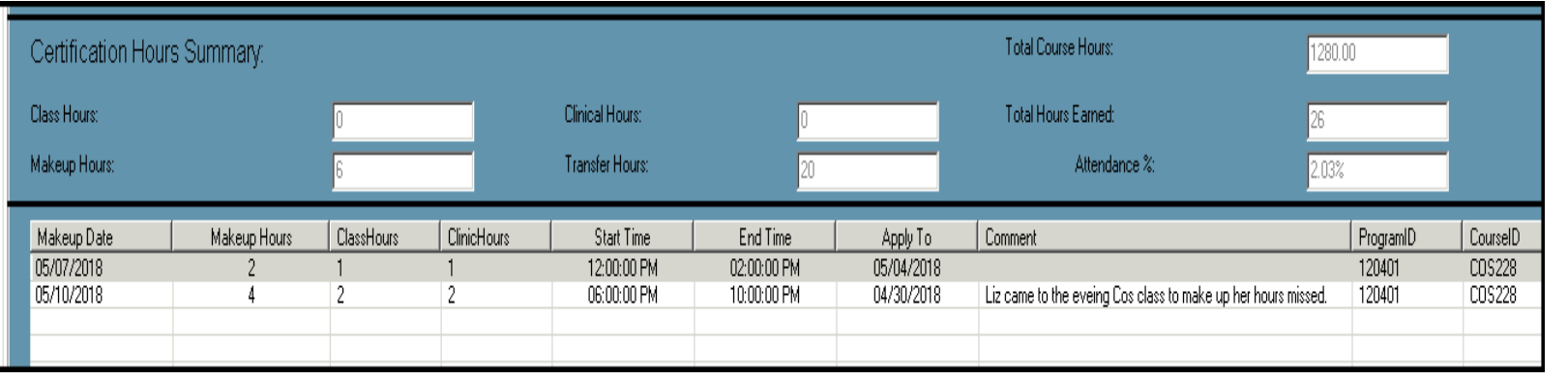

#### **STUDENT INFORMATION | FINANCIAL MANAGEMENT | SCHOOL NUTRITION**

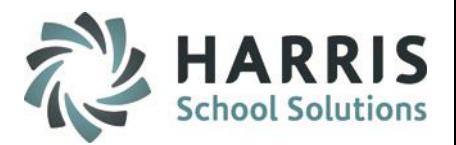

# Certification Hours

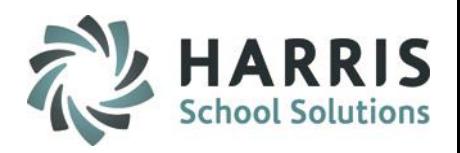

### **Certification Hours:** Class Transfer Hours (Dual use Module/Single Hours Entry)

This module is considered a dual use module. This module will take the user type flag set in employee management and display the appropriate view based on being identified as an administrator or as an instructor. This module can be assigned to both administrators and **Instructors** 

If a student has previously earned hours , either in another class or school, ClassMate can account for those earned hours in the system. These hours will be credited to the student and included in the total hours earned but identified as transfer hours. This modules allows users to make only one transfer hours entry per student

### **Getting Started**

Double click **My Modules** > Double click **Attendance>** Click **Enter Transfer Hours**

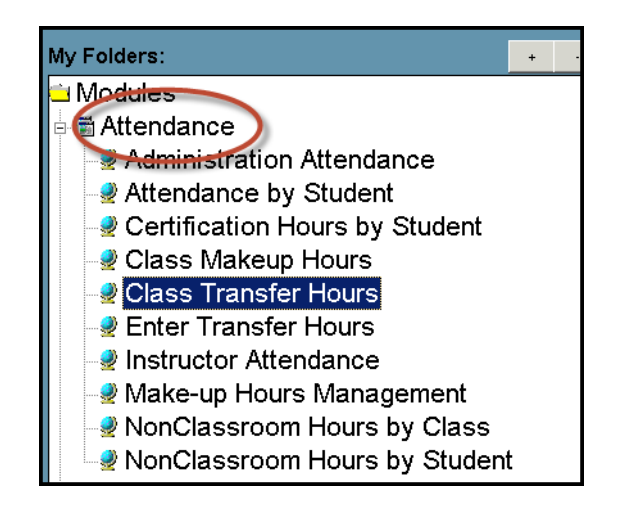

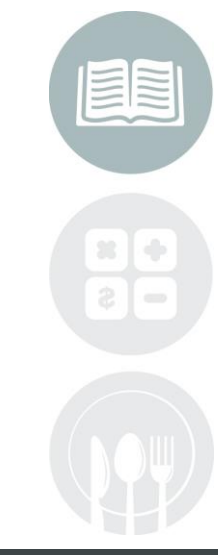

#### **STUDENT INFORMATION | FINANCIAL MANAGEMENT | SCHOOL NUTRITION**

# Certification Hours

**Certification Hours:** Enter Transfer Hours (Admin Module/Single Hour Entry)

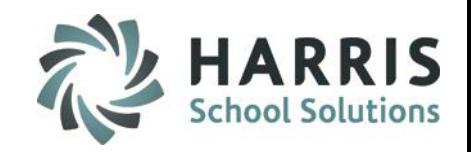

assmate/

- Select the **Course** from list on the left 2 Select the Class to log transfer Hours **3** Select the Student from the class enrollments
- <sup>(A)</sup> Enter **Classroom Hours** (if applicable)
- Enter **Clinical Hours** (if applicable)
- Enter a **Comment** if desired
- Click **"Save"**

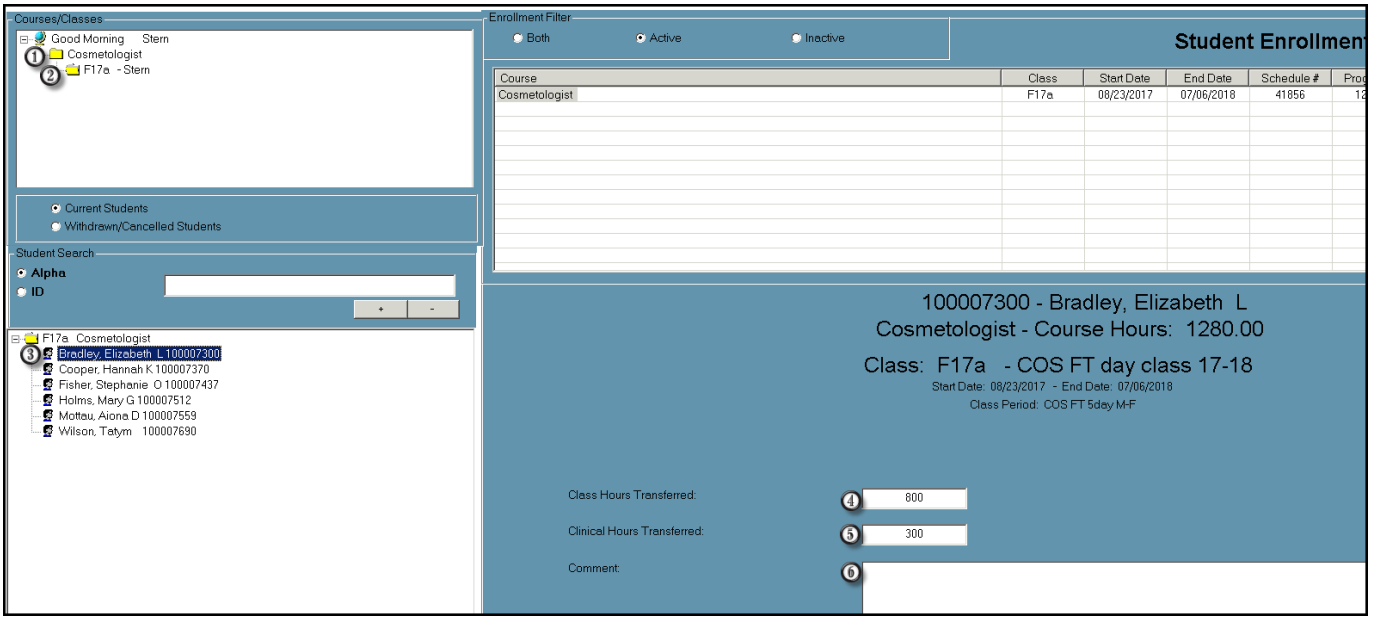

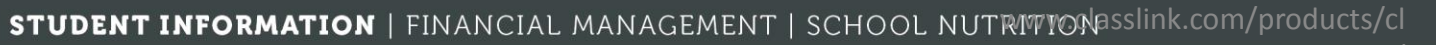

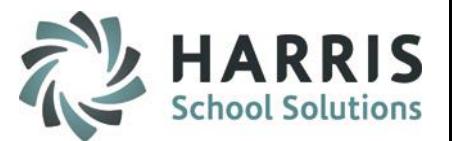

### **Attendance:** Adding Transfer Hours

- Select the **Class** from list on the left  $(1)$
- Select the **Student**. The student  $\rm(2)$ Enrollment will display along the top of screen
- Select the course you would like to G) add the transfer hours. The student name, ID, course name, required hours, class ID & period information will display

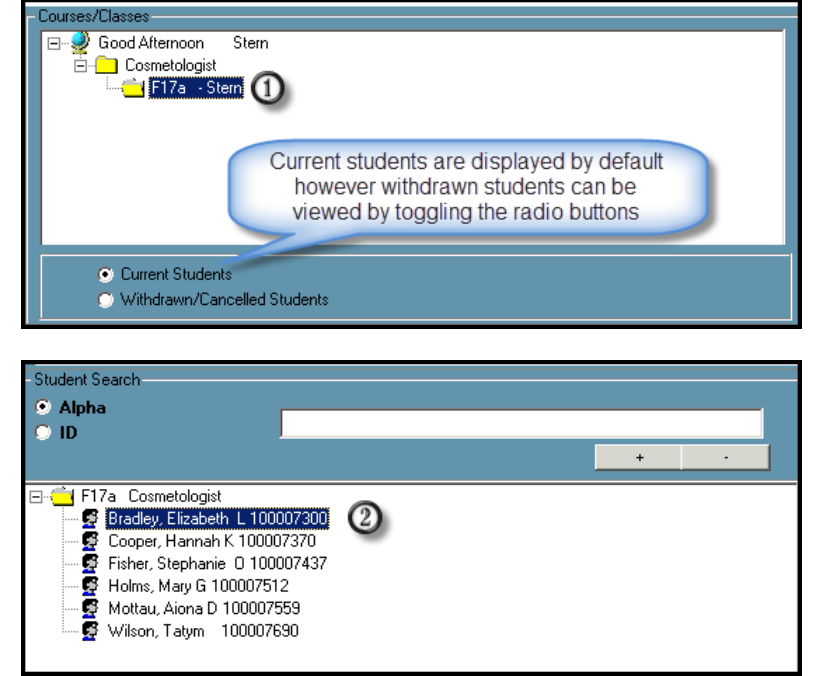

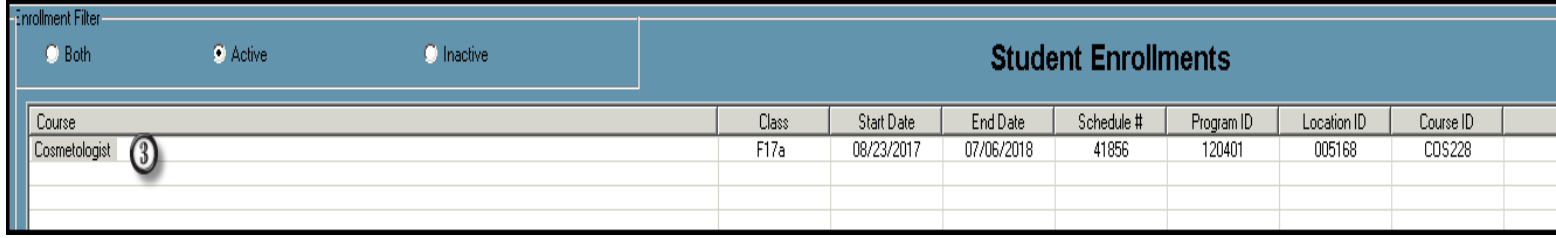

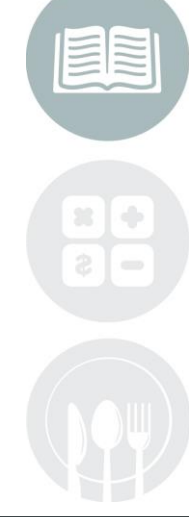

# Certification Hours

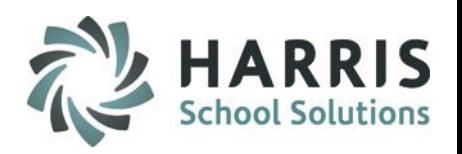

### **Certification Hours:** Enter Transfer Hours (Admin Module/Multiple Hour Entries)

If a student has previously earned hours , either in another class or school, ClassMate can account for those earned hours in the system. These hours will be credited to the student and included in the total hours earned but identified as transfer hours. This modules allows users to make multiple transfer hours entries if needed. This module is considered an administrative module as all student names are listed and can have data added or edited

#### **Getting Started**

Double click **My Modules** > Double click **Attendance>** Click **Enter Transfer Hours**

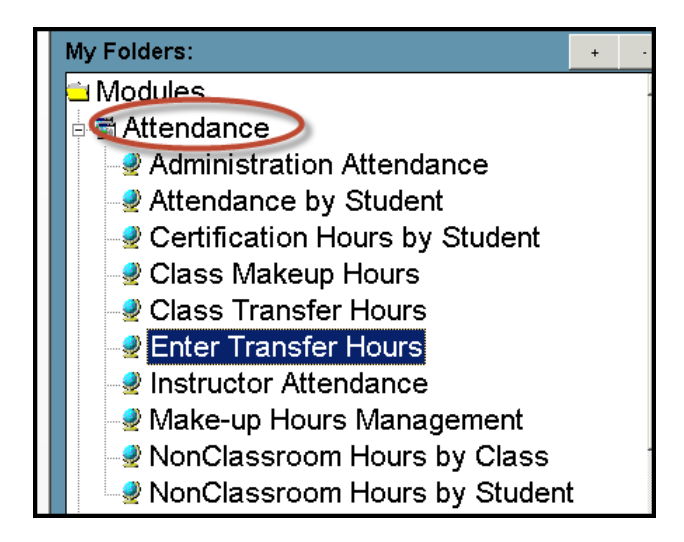

**Important Note**: This module is for use by users requiring the ability to enter multiple transfer hours for the same course. If you do not require multiple transfer hour entries use the Class Transfer hours module

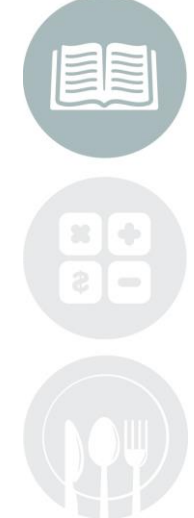

#### **STUDENT INFORMATION | FINANCIAL MANAGEMENT | SCHOOL NUTRITION**

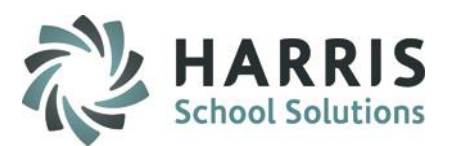

### **Attendance:** Multiple

Transfer Hours Entries

Select the **Student Filter**  (1)

 $\bullet$  Active

Video Production & Digital Media

- Select the **Student** from list on the  $\rm(2)$ left
- O) Select the **Course** from the grid. By default the module will display active enrollments. Select Inactive or both to display alternate courses. The student name, ID, course name, required hours, class ID, start/end date & period information will display

 $\left( 3\right)$ 

 $\bullet$  Inactive

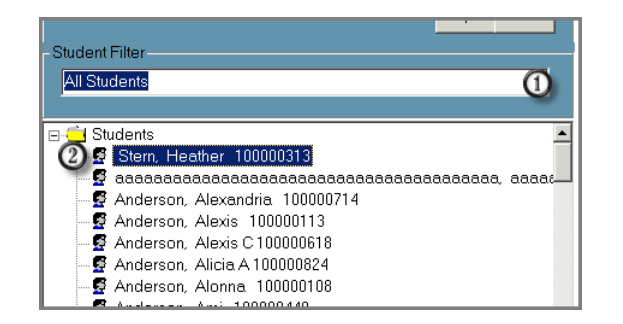

Total Xfr Hours

 $\mathsf{U}$ 

 $\overline{0}$ 

100000313 - Stern, Heather Video Production \_Digital Media - Course Hours: 615.00

> Class: test - Heathers Pay Pal Test too Start Date: 08/01/2017 - End Date: 04/08/2019 Class Period: M 8:00 AM-4:30 PM

> > **Student Enrollments**

End Date

04/08/2019

11/05/2019

Start Date

08/01/2017

11/13/2018

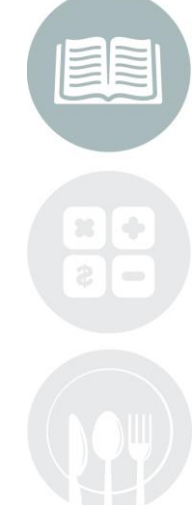

Schedule #

5251

5579

#### **STUDENT INFORMATION | FINANCIAL MANAGEMENT | SCHOOL NUTRITION**

Class

test

CD1118

Do not copy or distribute without written permission from Harris School Solutions, Copyright @2014. [Unpublished Work]. All rights reserved.

**Enrollment Filter** 

Child Development

C Both

Course

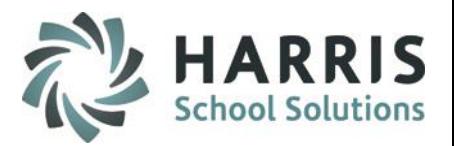

### **Attendance:** Multiple Transfer Hours Entries

- $\boldsymbol{\omega}$ Enter the number of **Classroom Hours** the student has been approved to transfer
- Enter the number of **Clinical Hours** the student has been approved to transfer  $\bigcirc$
- Enter any comments related to the transfer hours. This may include the name of the  $\bigcirc$ institution, date the student earned the initial hours, etc. This is an optional field.
- Save the data entered by selecting the **BLACK** disk icon located along the top of your  $\boldsymbol{O}$ screen

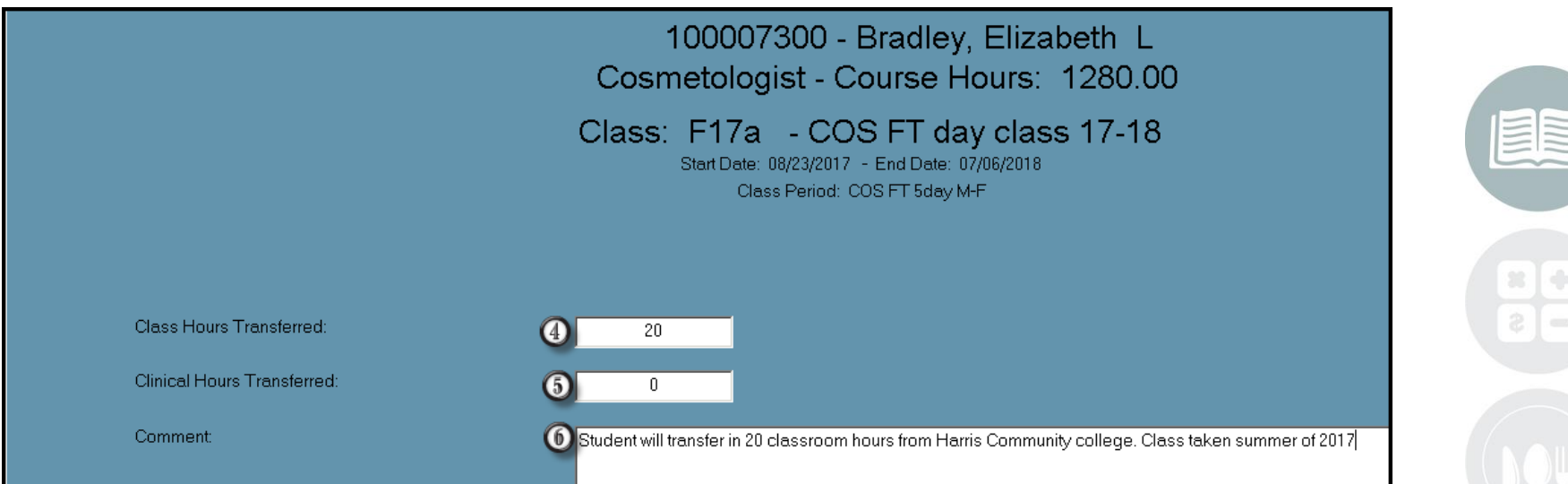

# Certification Hours

**Certification Hours:** Class Transfer Hours (Dual use Module/Multiple Hours Entry)

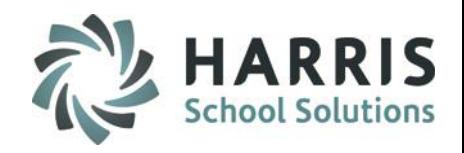

Select the **Student** from list on the left 2) Select the Course to log transfer Hours Confirm or Edit **Date** of transfer hours <sub>3</sub> Enter **Classroom Hours** (if applicable) ⋒ Enter **Clinical Hours** (if applicable) Enter a **Comment** if desired Click **"Save"** 

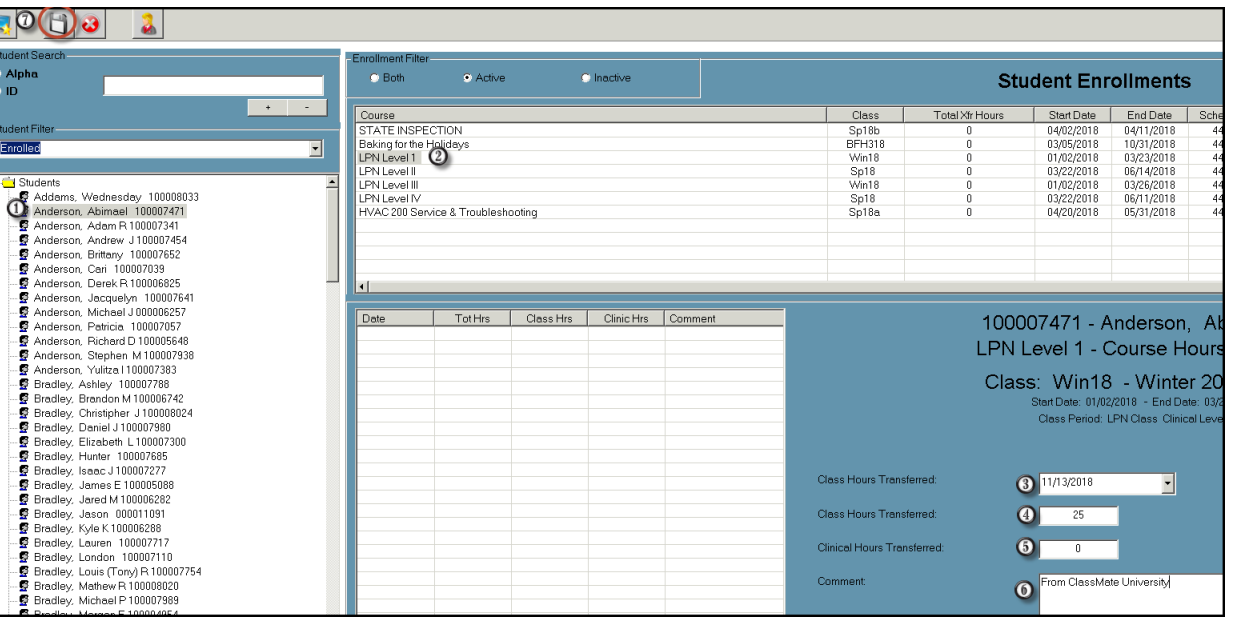

### STUDENT INFORMATION | FINANCIAL MANAGEMENT | SCHOOL NUTRIMIONSSIInk.com/products/cl

### **Non-Classroom Hours by Class**

This module is considered a dual use module. This module will take the user type flag set in employee management and display the appropriate view based on being identified as an administrator or as an instructor. This module can be assigned to both administrators and instructors.

At times it may be necessary to track student hours that are earned outside of a normal class schedule. This module allows both administrators and/or instructors to enter hours earned outside of a normal class schedule by class

### **Getting Started**

Double click > **Modules** > Double Click **Attendance**> Click **Non-Classroom Hours by Class**

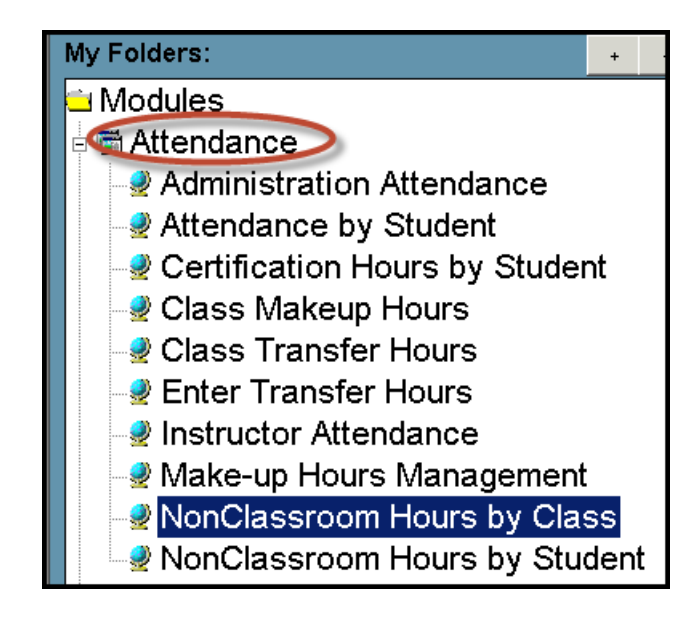

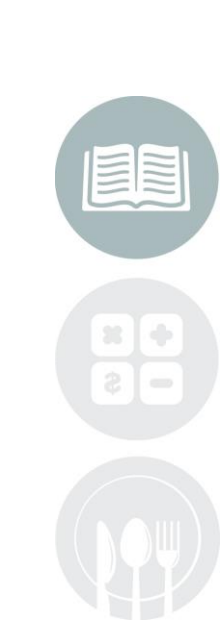

#### **STUDENT INFORMATION | FINANCIAL MANAGEMENT | SCHOOL NUTRITION**

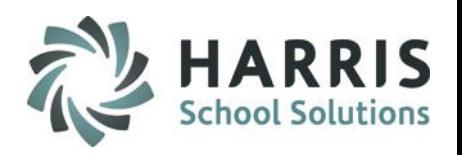

**Attendance:** Non-Classroom Hours by Class

- ⑪ Select the **Class** from list on the left
- Ø Select the **Type** of non-classroom from the drop down menu. Setup **Type** in Master Codes
- $\odot$ Select the calendar **Week** you would like to add hours
	- Enter the amount of time earned. The following format **MUST** be used. HH:MM 00:37

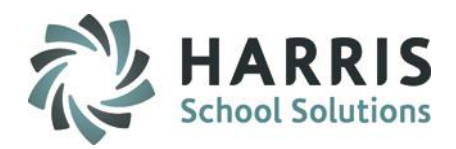

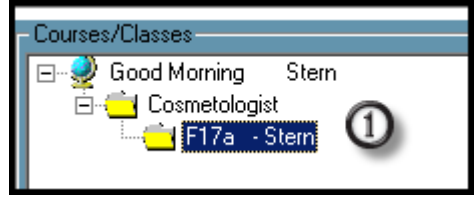

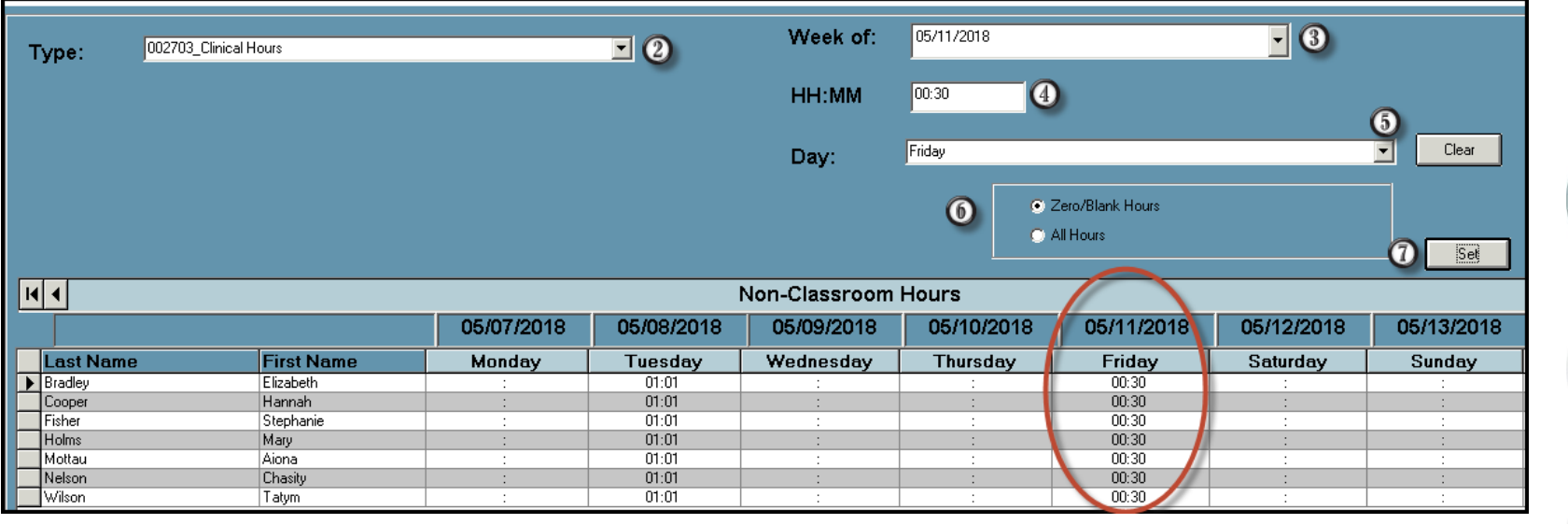

#### **STUDENT INFORMATION | FINANCIAL MANAGEMENT | SCHOOL NUTRITION**

⋒

### **Non-Classroom Hours by Student**

This module is considered a dual use module. This module will take the user type flag set in employee management and display the appropriate view based on being identified as an administrator or as an instructor. This module can be assigned to both administrators and instructors.

At times it may be necessary to track student hours that are earned outside of a normal class schedule. This module allows both administrators and/or instructors to enter hours earned outside of a normal class schedule by student

### **Getting Started**

Double click > **Modules** > Double Click **Attendance**> Click **Non-Classroom Hours by Student**

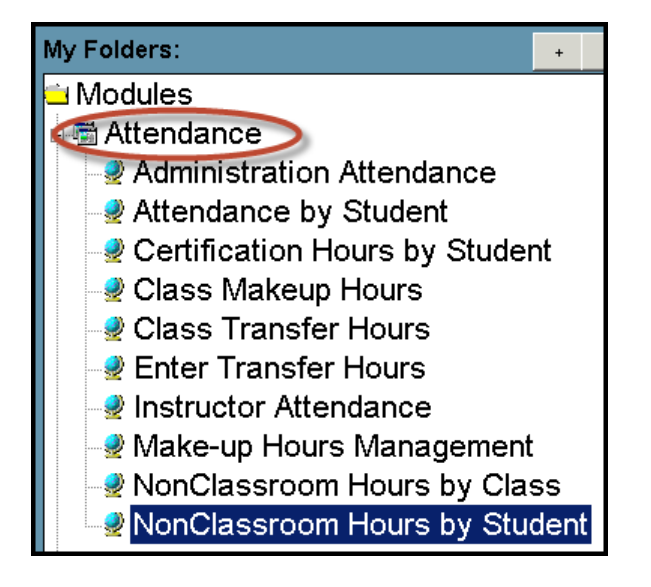

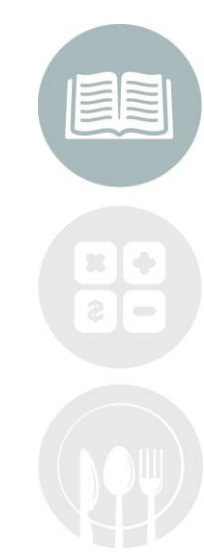

#### **STUDENT INFORMATION | FINANCIAL MANAGEMENT | SCHOOL NUTRITION**

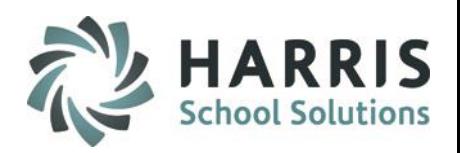

**Attendance: Non-Classroom Hours by** Student

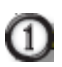

Select the **Class** from list on the left

- Select the **Student**. The student  $\circled{c}$ Enrollment will display along the top of screen
- Select the **Hours Type** by clicking on the 3 name

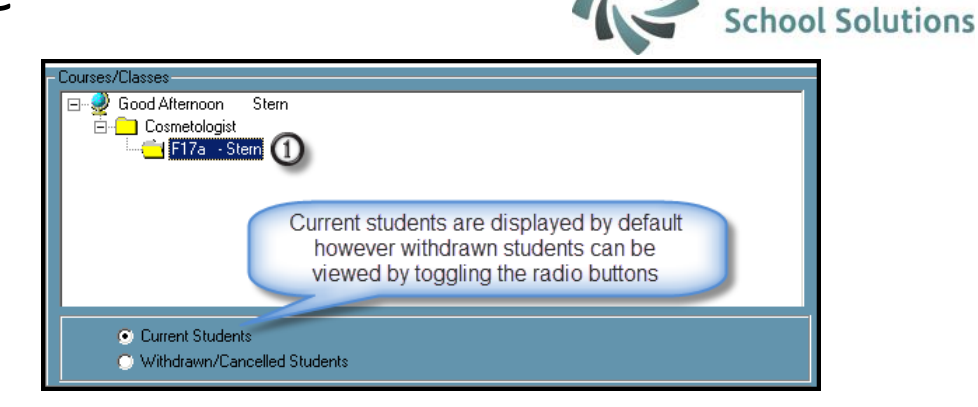

HARRIS

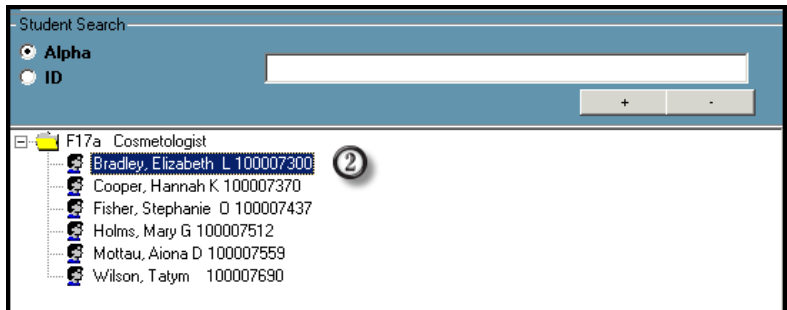

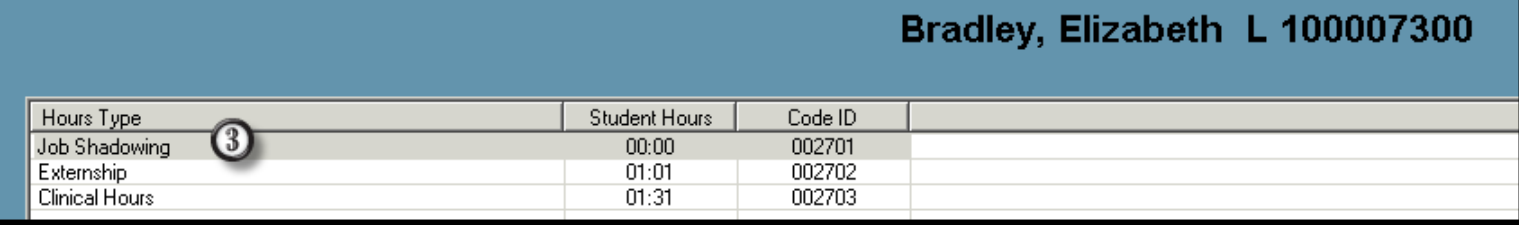

**Attendance:** Non-Classroom Hours by Class

- Type the **Date** using the MM/DD/YYYY format only
- Type the **Time** using the HH:MM format only
- Enter a **Comment**. This is an optional field
- Click on any field in the grid to save the data entered

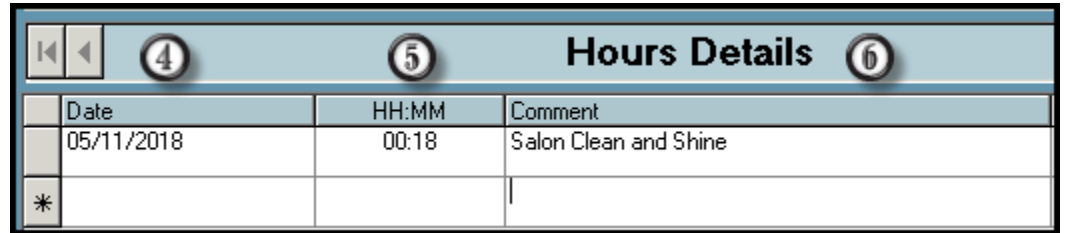

**Helpful Hint**: Review the suggested **Data Validations Schedule** to ensure that attendance is being properly recorded. Performing daily, weekly and quarterly data validations is a best practice

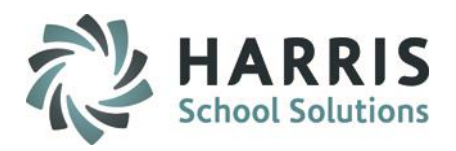

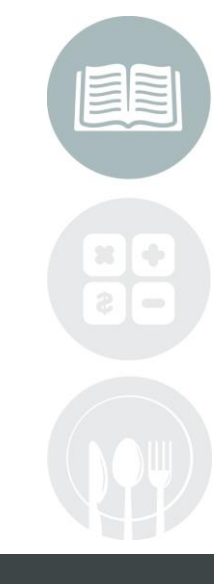

#### **STUDENT INFORMATION | FINANCIAL MANAGEMENT | SCHOOL NUTRITION**

Do not copy or distribute without written permission from Harris School Solutions, Copyright @2014. [Unpublished Work]. All rights reserved.

 $\omega$ 

 $\mathbb O$ 

 $\odot$ 

⋒

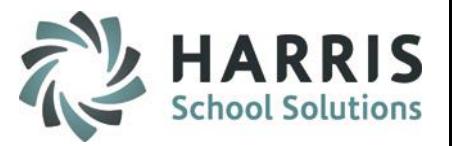

**Attendance Reporting:** Suggested Reports

ClassMate provides a variety of attendance reports. A few of the most commonly used administrator reports are listed below:

- Attendance History by class or student
- Hours Summary by class or student
- Instructor Sign-In Sheet
- Missing Attendance by Class
- Student Clock Hours Report
- Non-Classroom Hours by Student (Admin)
- Weekly Non-Classroom Hours by Class (Admin)

#### Commonly used Instructor reports:

- Instructor Attendance History Report
- Instructor Clock Hours Report
- Instructor Reconciliation Report
- Non-Classroom Hours by Student (Instructor)
- Weekly Non-Classroom Hours by Class (Instructor)
- Instructor Hours Summary by Class with Clinical

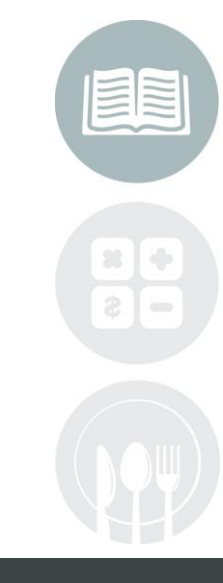

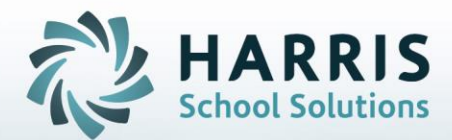

# **ClassMate** *for* **Adult Education**

**7599 Beth-Bath Pike Bath, PA 1801**

**Need Assistance? Give us a call. 855-984-1228 Help Desk: Option 1**

**[www.classmate.net](http://www.classmate.net/) <http://harrisschoolsolutions.com/>**

**STUDENT INFORMATION | FINANCIAL MANAGEMENT | SCHOOL NUTRITION**